## Pasos para el registro y descarga de Software de Microsoft Imagine, no incluye OFFICE en ninguna versión.

1. Verificar el correo personal registrado en el Sistema de Control Escolar (SII). En la bandeja de entrada, debe tener un asunto como el siguiente:

Instituto Tecnológico de Su escuela ha creado una cuenta de Microsoft Imagine para usted

\* Si tiene duda sobre su correo registrado o problemas para la descarga, favor de enviar un correo a [ccomputo@ith.mx.](mailto:ccomputo@ith.mx)

- 2. Leer detalladamente el mensaje y dar clic en donde se indica.
	- \*\* Este es un mensaje automático, no responda a este correo electrónico ya que no recibirá una respuesta. \*\*

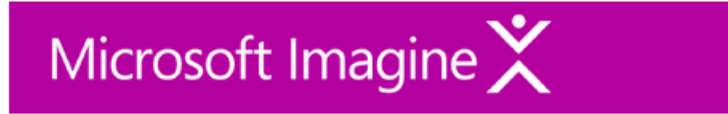

¡Hola y bienvenido/a a la tienda web de Microsoft Imagine!

Su escuela ha creado una cuenta para usted en la tienda web Instituto Tecnológico de Hermosillo - Centro de Computo - Microsoft Imagine Premium

Esta tienda web es un beneficio que su escuela ofrece a los estudiantes mediante una suscripción al programa Microsoft Imagine, que le permite descargar software Microsoft de forma gratuita.

Para acceder a la tienda web, complete el registro de su cuenta. Una vez que haya elegido una contraseña para la nueva cuenta, puede iniciar sesión y empezar a descargar software.

Haga clic aquí para completar su registro.

Si se le redirige a la página de inicio de sesión interna de la escuela, utilice las credenciales que le proporcionó la escuela.

Si tiene alguna duda, vea la página de Ayuda de la tienda web.

Gracias.

Instituto Tecnológico de Hermosillo - Centro de Computo - Microsoft Imagine Premium

3. Llenar el formulario con sus datos personales.

# Microsoft Imagine

Home Help **3** English

Sign In Register

Instituto Tecnológico de Hermosillo - Centro de Computo - Microsoft Imagine Premium

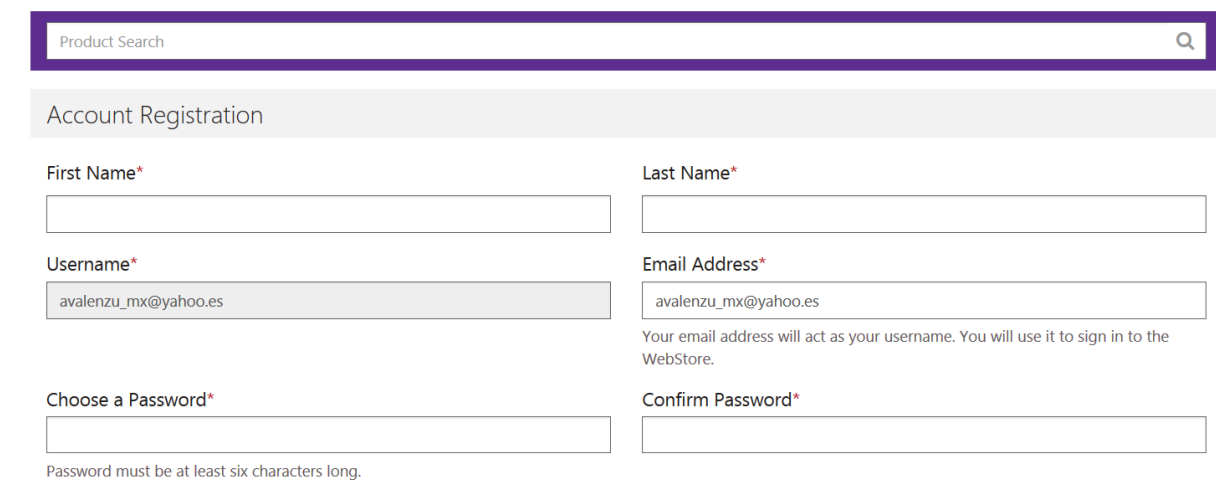

4. Solo debe dar clic en el software que requiera instalar.

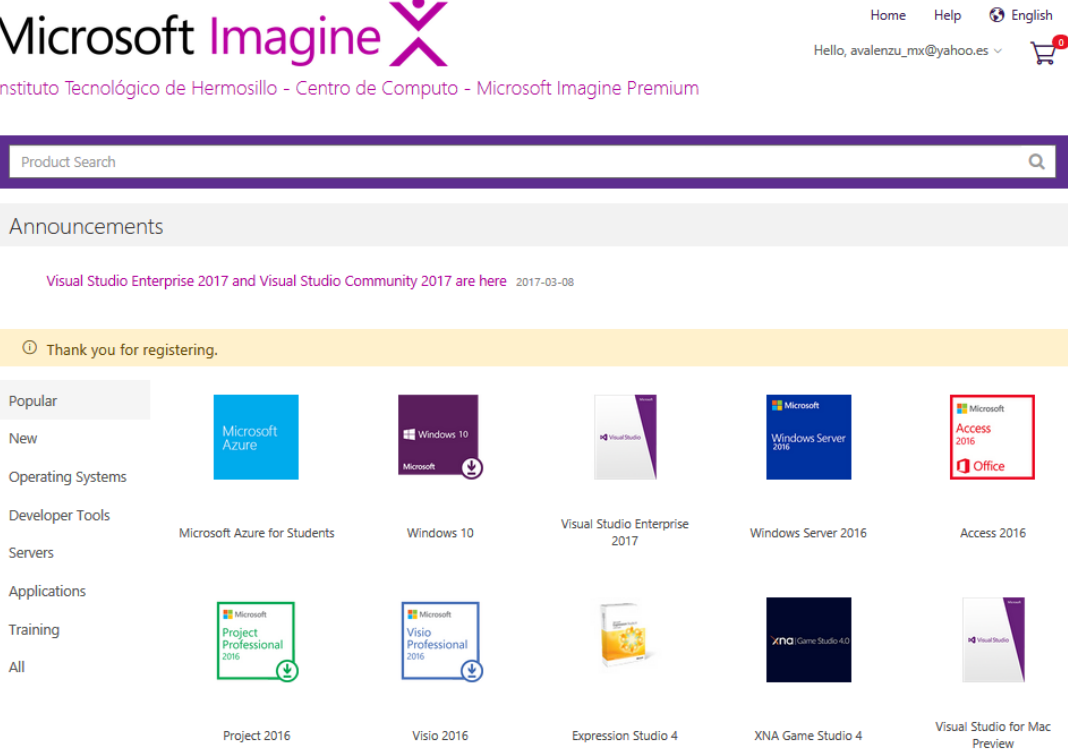

5. Seleccionar el lenguaje inglés o español y agregar al carrito de compras.

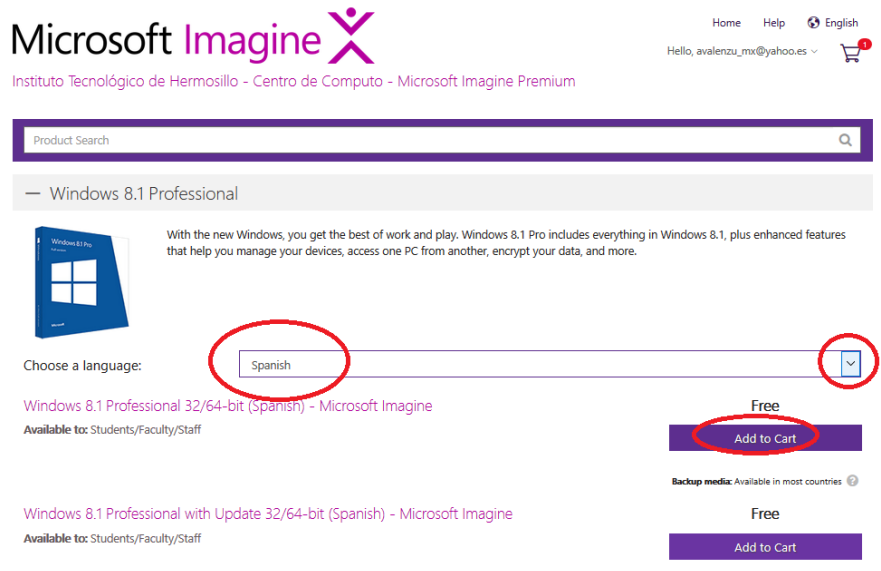

#### 6. Confirmar el producto.

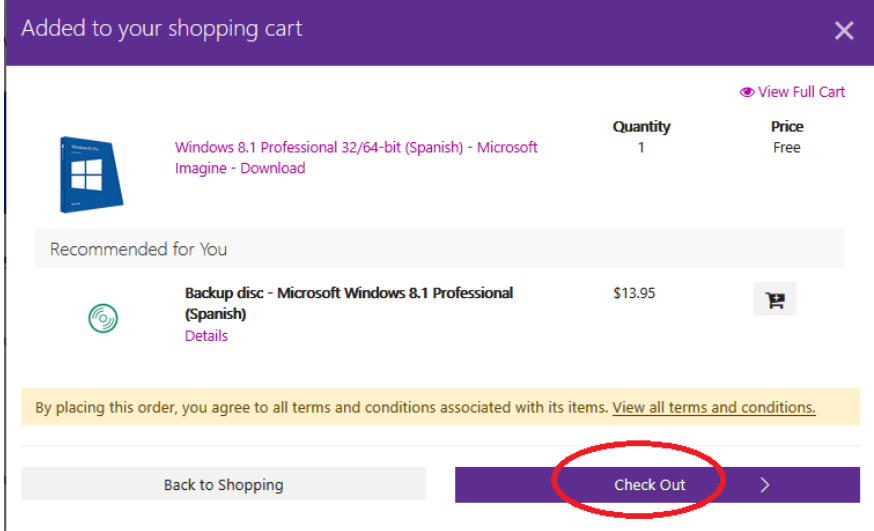

#### 7. Descargar el producto.

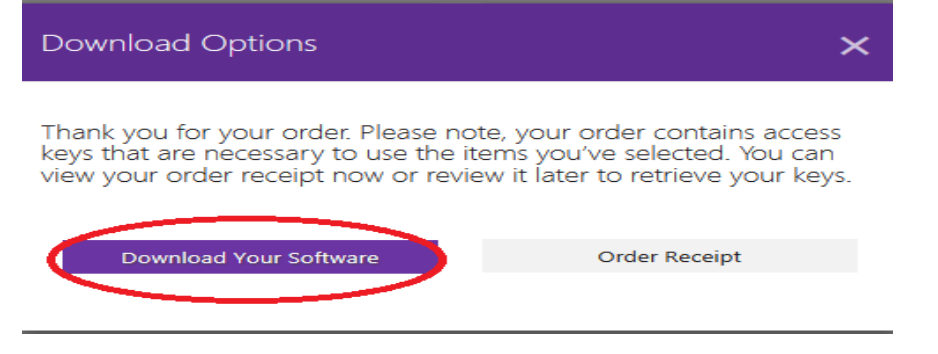

8. Para continuar con la descarga es necesario instalar Manager Setup Wizard. Debe Seleccionar la primera acción, quedando pendiente la número 2.

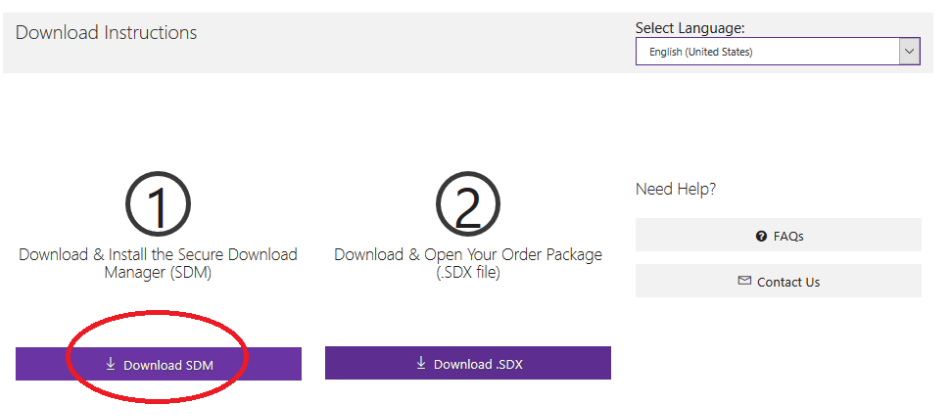

9. Confirmar para guardar el archivo.

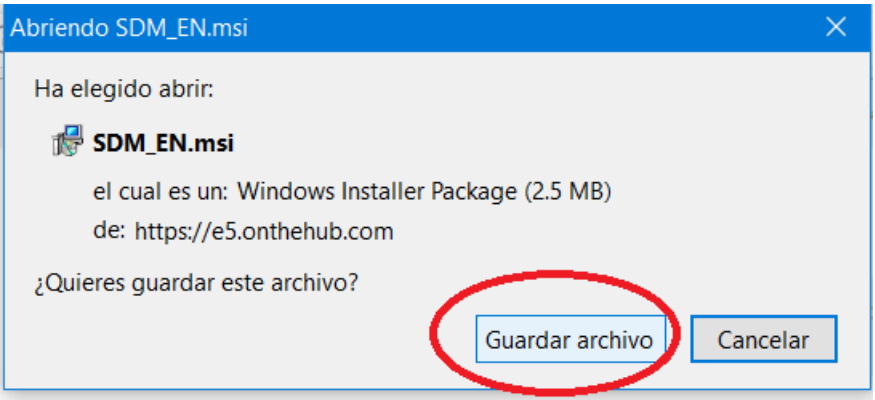

10.El navegador muestra las descargas en el icono siguiente:

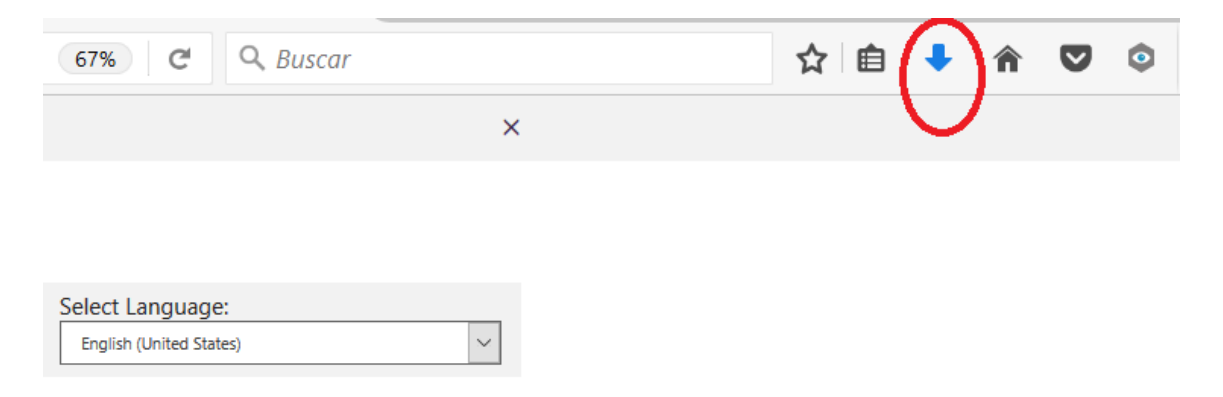

11.Debe ir a descargas dando clic sobre el icono marcado y abrir carpeta de descargas.

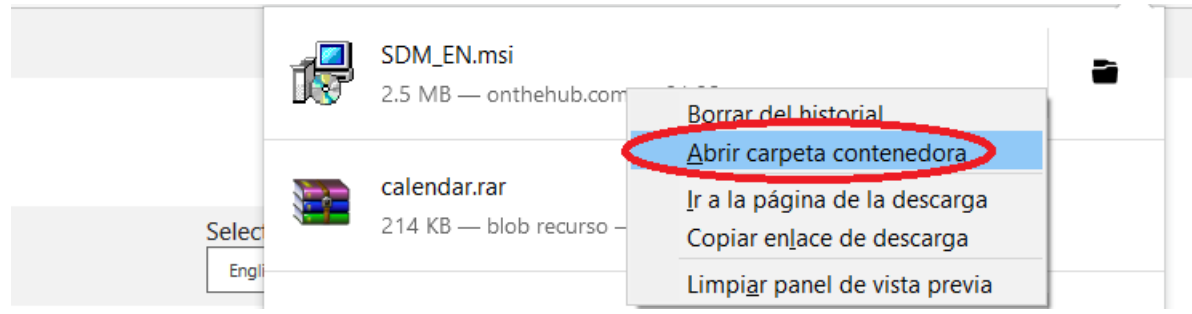

12.Una vez en la carpeta dar doble clic en el archivo descargado.

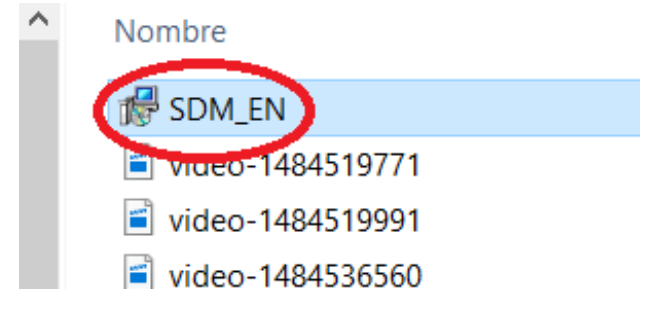

13.Es necesaria la aplicación de Manager. Para su instalación dar clic en siguiente18 e5 Secure Download Manager Setup  $\times$ 

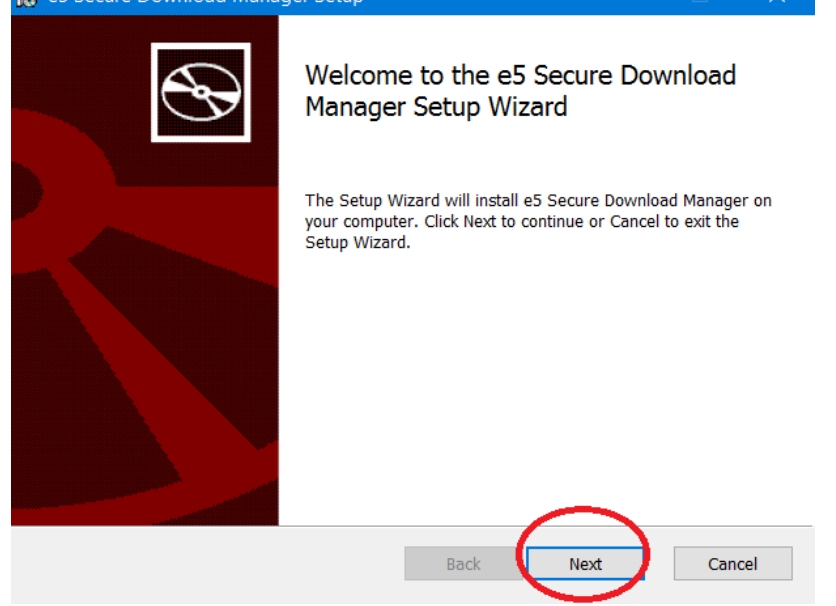

14.Confirmar donde se instalara Manager de descarga.

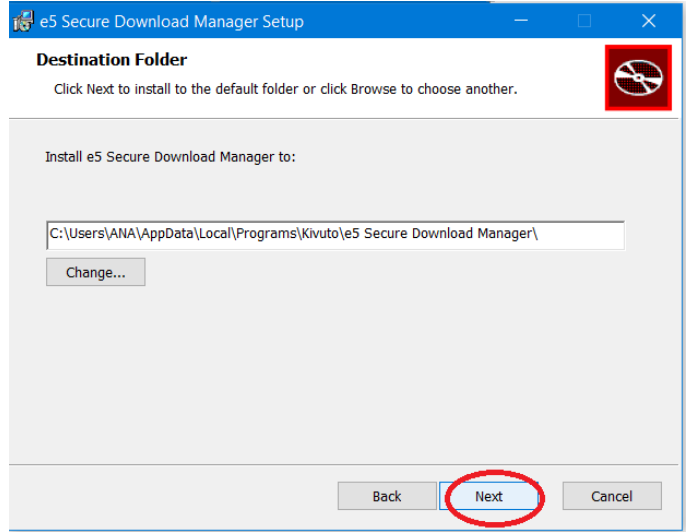

15.Para terminar con la instalación de Manager daremos clic en Install.

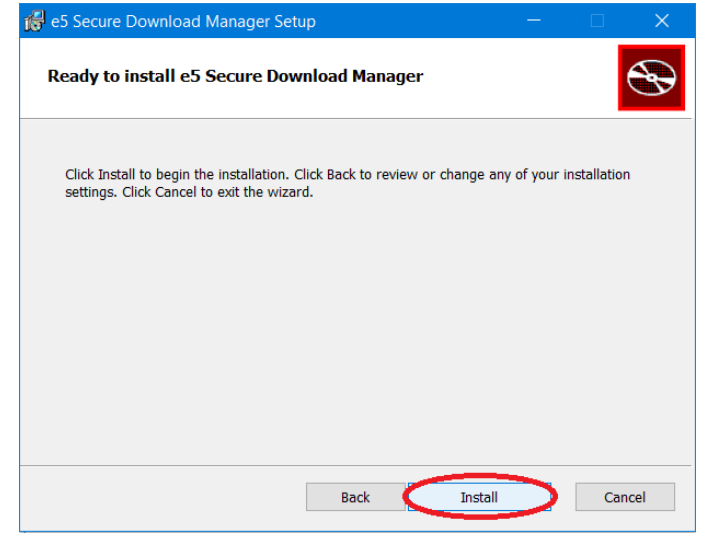

16. Esperar tiempo suficiente para su instalación.

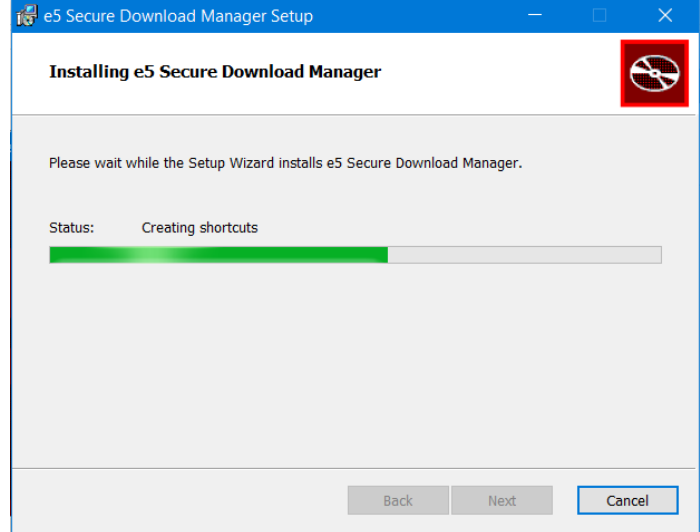

17.Damos por terminado la instalación de Manager en el botón Finish.

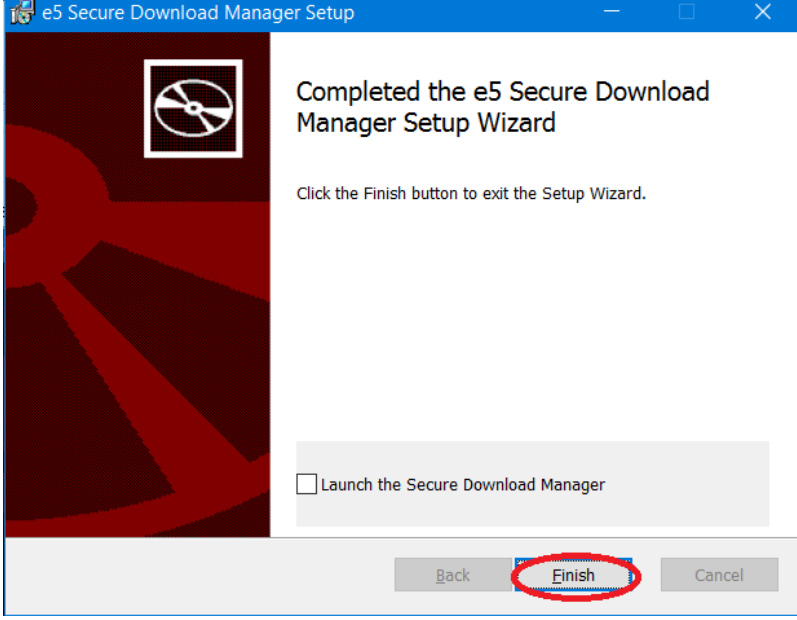

\*En nuestra PC, podemos ver la aplicación ya instalada.

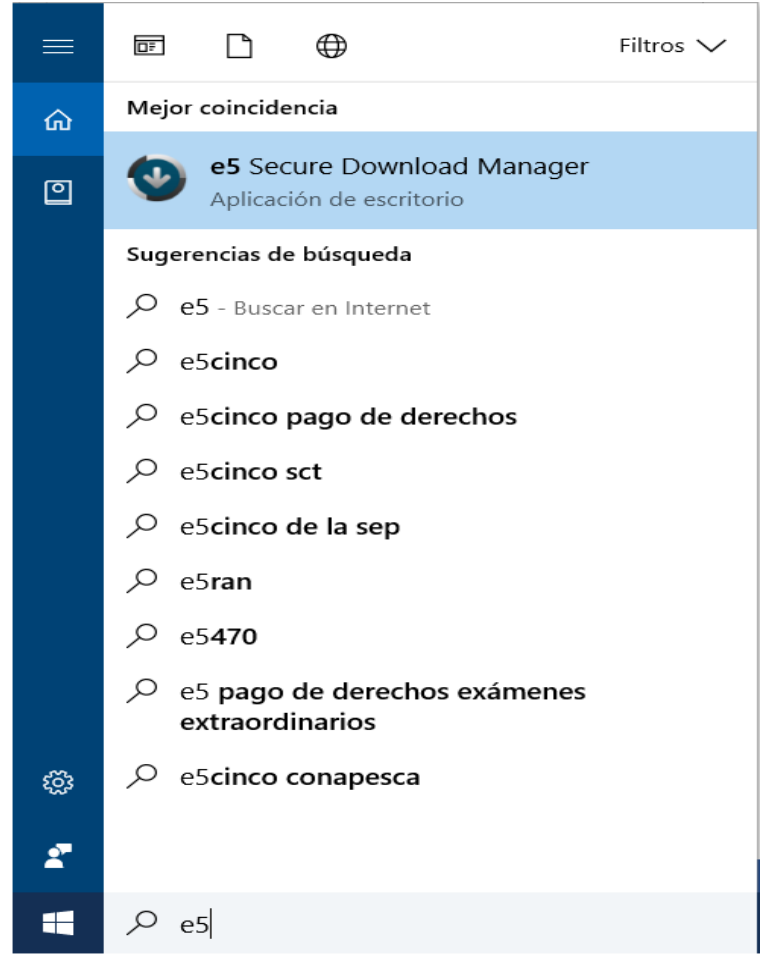

18. Recordamos que en el paso 8, quedo pendiente la acción 2, retomamos la instalación.

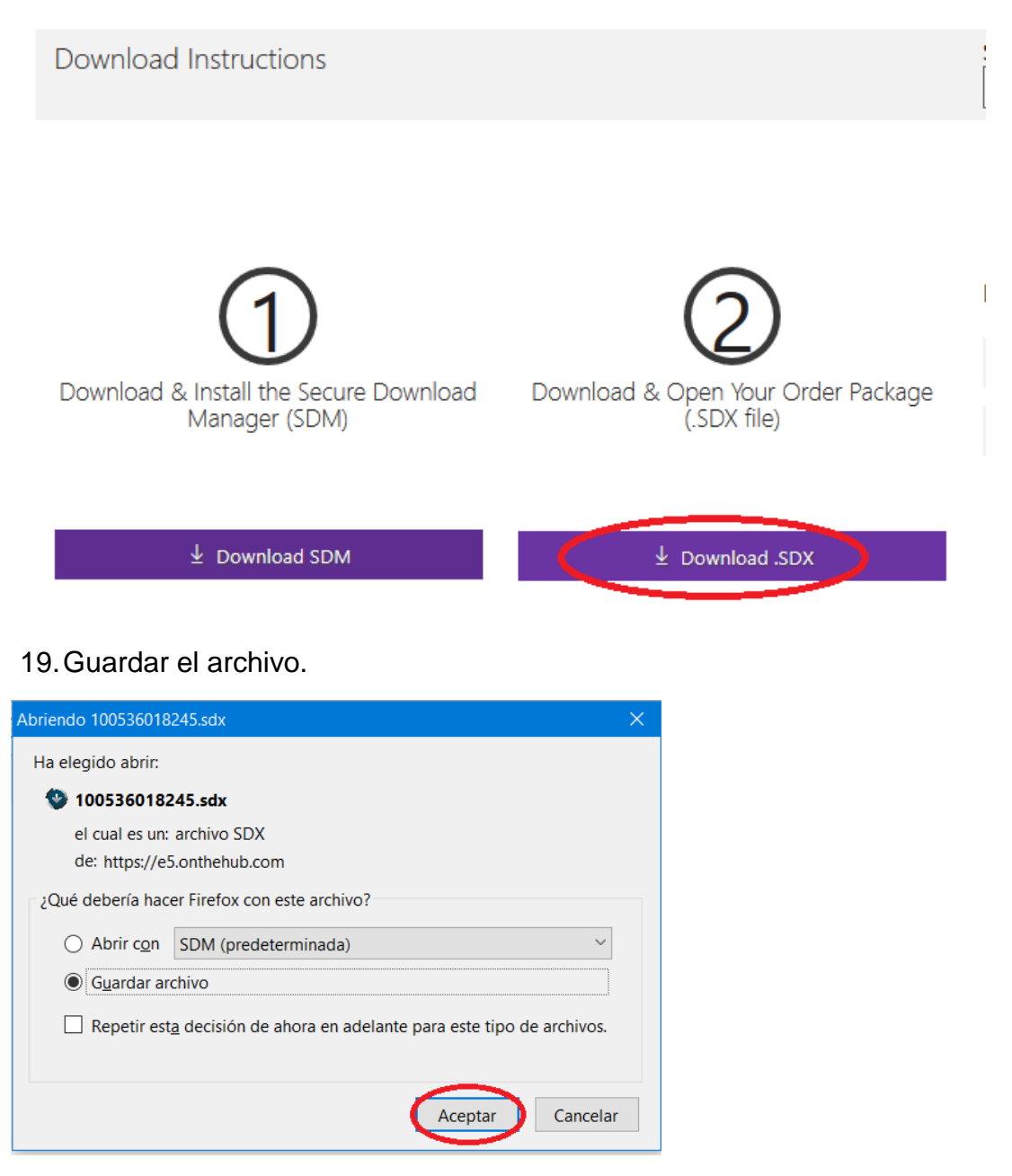

20.En nuestra carpeta de descargas debe estar el archivo. Damos doble clic y se abre la aplicación de Imagine.

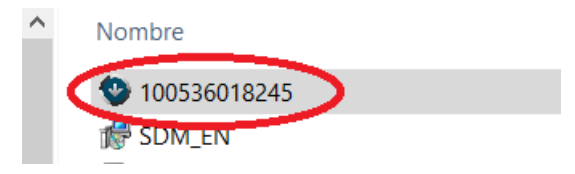

#### 21. Seleccionamos nuestra descarga.

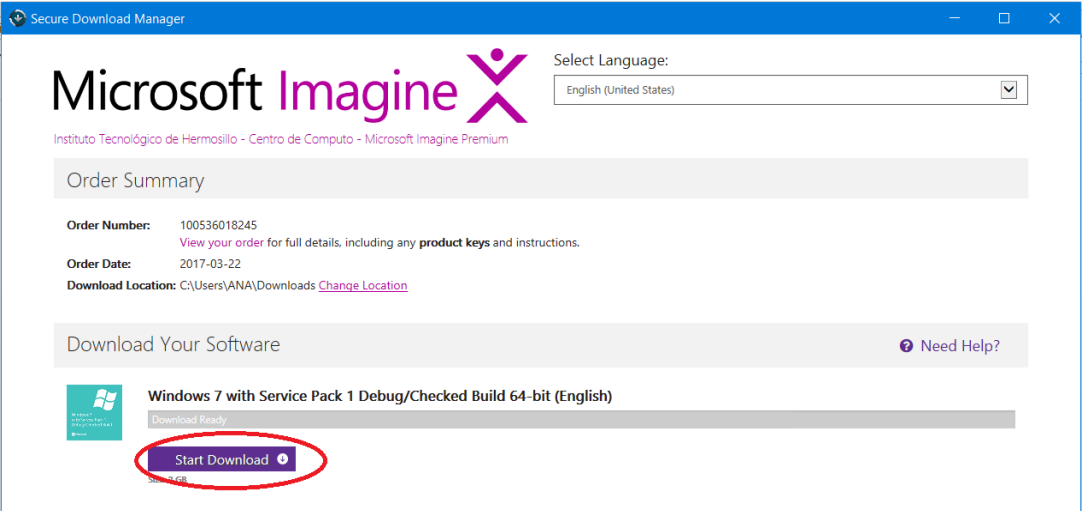

22.Podemos ver el avance que lleva el proceso de descarga.

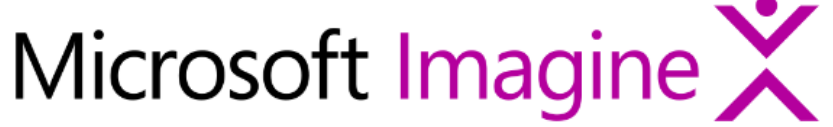

Select Language:

English (United States)

Instituto Tecnológico de Hermosillo - Centro de Computo - Microsoft Imagine Premium

Order Summary

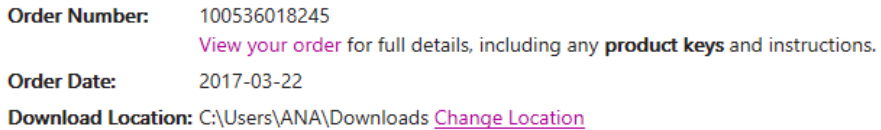

### Download Your Software

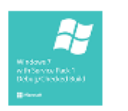

Windows 7 with Service Pack 1 Debug/Checked Build 64-bit (English) estimate: 00:08:07

10 Downloading... Size: 2 GB C:\Users\ANA\Downloads 23.Hay que esperar un tiempo aproximado de 20 minutos para la descarga, una vez finalizada la descarga mostrará "Done".

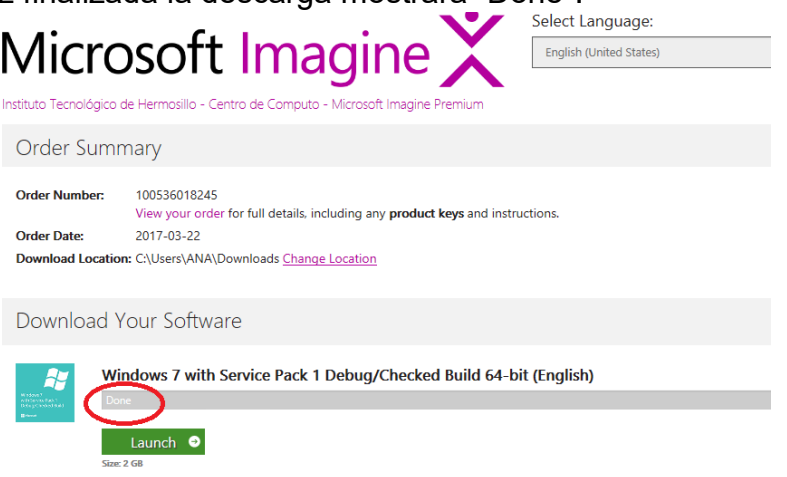

24.Clic en el botón "Launch" y nos lleva a la carpeta de descargas nuevamente, ya podemos confirmar nuestra carpeta con el nombre específico del software y dentro de la carpeta un archivo de imagen.

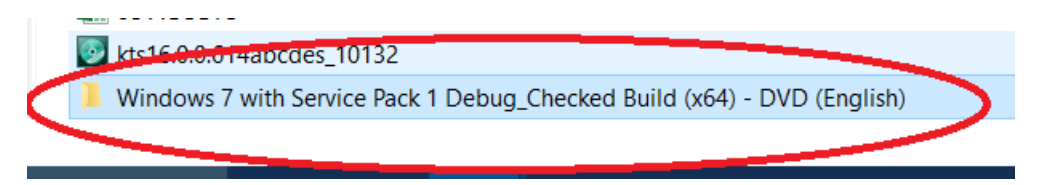

25.Damos doble clic sobre el archivo de imagen y quedará listo para su instalación

<sup>a</sup> en\_windows\_7\_with\_sp1\_debug\_checked\_... 22/03/2017 01:53 ... Archivo de image... 3,098,980 ...

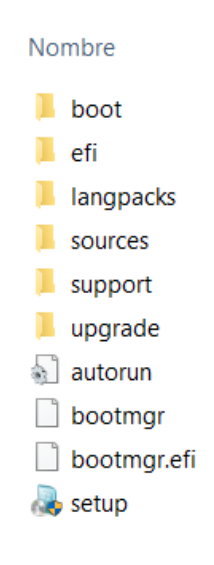